# ASQ Online Provider Quick Start Guide

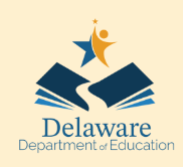

### **NOTES**

*Thank you for supporting Delaware's youngest children to have a greater chance to reach their full potential by providing early developmental screening and education to your families. This onepage guide will help kick off your screening efforts*.

est practice is for families to

complete the Ages and Stages screeners. Parents have the right to refuse or provide consent to the provider to complete the screener on their behalf. If completing the screener on behalf of a family, you must hold written consent and the screening must be completed by an educator who spends over 20 hours a week with the child.

### **PRO TIP:** Keep a *Provider ASQ Log*.

The provider's ASQ Log will have the child's completion date, name of child, and date of birth.

### Use this example to get started:

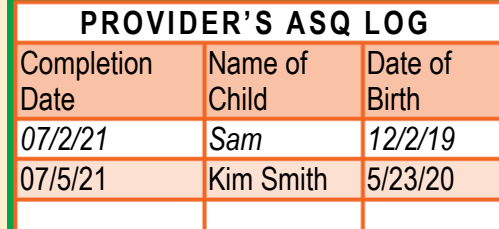

#### **Step 1: Get started with these trainings**

Complete Supporting Family-Led Developmental Monitoring Training: **http://www.cds.udel.edu/ltsae**  Complete Introduction to the Ages & Stages Questionnaires Training: **https://dieecpd.org/registry/calendar** 

### **Step 2: Registration and Orientation**

Submit online request form: **[https://education.delaware.gov/families/birth-age-5/](https://education.delaware.gov/families/birth-age-5/early_resources/asq-support-request/) early\_resources/asq-support-request/**

Attend Orientation Office Hour (2nd Monday of Month @ 1-2 or 6-7) Information provided in orientation email.

#### **Step 3: Access your ASQ Online Account**

Log into your account @ **[asqonline.com/login](https://asqonline.com/login)** to access child screening information. You may have 1 or 2 accounts depending on the age group you serve.

### READY TO START SCREENING?

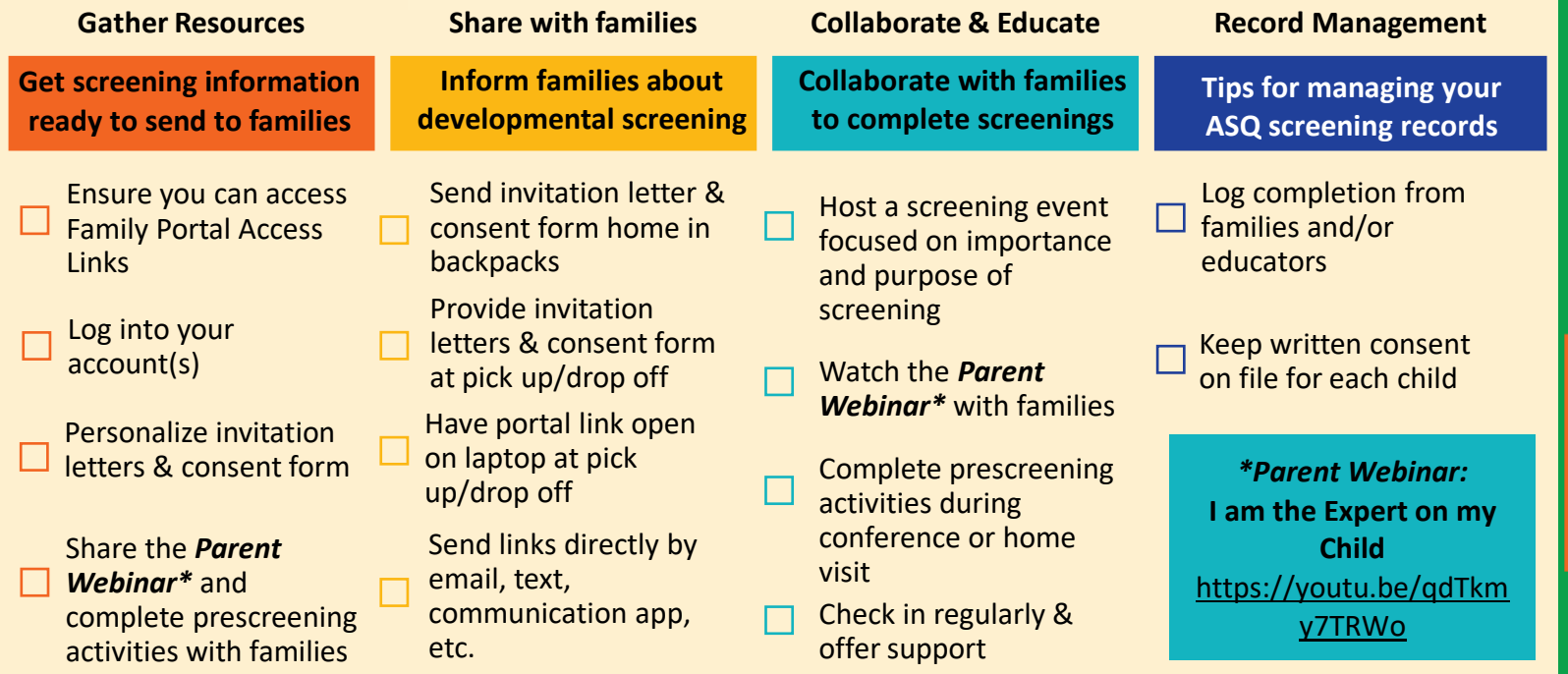

# ASQ Online Provider Quick Start Guide

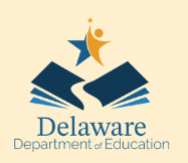

## **NOTES**

*ALL SCREENINGS ARE TO BE COMPLETED USING FAMILY ACCESS PORTAL LINKS, EVEN WHEN AN EDUCATOR COMPLETES IT. SCREENINGS SUBMITTED THROUGH CHILD PROFILES WILL NOT BE* 

### *REVIEWED*

**PRO TIP:** Use your provider log to track completion of children's screenings and follow up if children's screenings are not in your account.

Use this link to follow up on your children: [https://education.delaware.gov/families](https://education.delaware.gov/families/birth-age-5/early_resources/developmental-screening-inquiries/)[/](https://education.delaware.gov/families/office_of_early_learning/developmental-screening-inquiries/) [birth-age-5/early\\_resources/](https://education.delaware.gov/families/office_of_early_learning/developmental-screening-inquiries/) [developmental-screening-inq](https://education.delaware.gov/families/office_of_early_learning/developmental-screening-inquiries/)uiries/

Under comments enter the following information:

- 1. Child's Name
- 2. Child's DOB
- 3. When the family reported completion of the screening

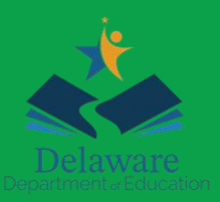

### Last Updated: 7/15/22

ASQ Account Management – Best Practices for Achieving Fidelity

**Gather - save screening documentation for your records from your account.** 

save

Gather

screening documentation for your records from your

account.

Track, monitor, record, and collaborate results as needed for licensing requirements.

**Track - child's screening completion date**  etion date **track child screening.** screening compl Includes: Track - child's

**to**

### **NOTE: REVIEWING AGENCY HAS A TWO (2) WEEK TURNAROUND TIMELINE**

The child's profile will not populate in your account until the screening has been reviewed.

**Monitor - your account for child's screening to populate in their profile To check your account to find children's profiles**

profile

populate in their

 $\overline{c}$ 

your account for child's screening

**Monitor** 

1) Login into account

2) Click "Child Profiles"

3) Scroll down to "Child Profiles"

4) Click "View All" to see all children assigned to that account

**Not Seeing Child's Profile:**

Step 1: Date Check - 2 weeks after screening completion date

Step 2: Check District Account

Step 3: Check B23 Account

**Still not finding the child's profile? Follow the Pro Tip instructions in the green box on the right.** 

1) Login into account 2) Click "Child Profiles" 3) Scroll down to "Child Profiles" 4) Click "View All" to see all children assigned to that account 5) Click on Child's Name 6) Scroll down to their screenings, click the one you want 7) Click "Print Summary and Questionnaire" 8) Full questionnaire

**Accessing and saving** 

**screenings:**

will be downloaded

**Bonus:** Save ALL documents in the same designated folder e.g. DESKTOP>Folder>'AS Q-2020-2021'

**Collaborate - with Early Childhood Professinals & Families Working with reviewing agencies:**

Families

Professinals &

Childhood

with Early

Collaborate-

1) Check Child Profile Notes for follow up

2) Check follow up sections for next steps

3) Communicate with consent to B23 or **District** 

### **Working with families:**

1) Confirm that they have received results email

2) Offer activities and support in the classroom

3) Discuss screening at conferences

**BONUS:** Add a column to the provider's log to track interactions!

# Provider's Log

• CHILD'S NAME

**Use a Provider's Log** 

- CHILD'S DATE OF **BIRTH**
- CHILD'S SCREENING COMPLETION DATE
- DATE TO CHECK PORTAL \*2-weeks after completion date\*